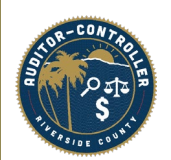

#### How to Locate a Supplier ID

**Purpose: Instruct departments on how to find an existing supplier ID using search by TIN or search by name.** 

**Search for Supplier using supplier's TIN:** 

Step 1: Type supplier in the search bar

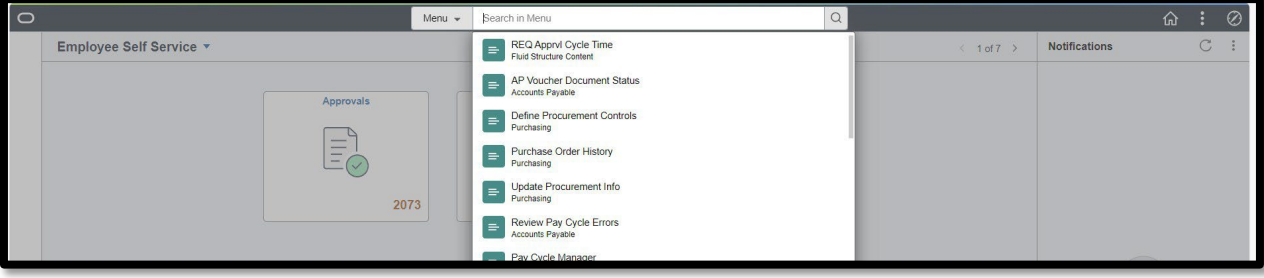

Step 2: Select Review Supplier

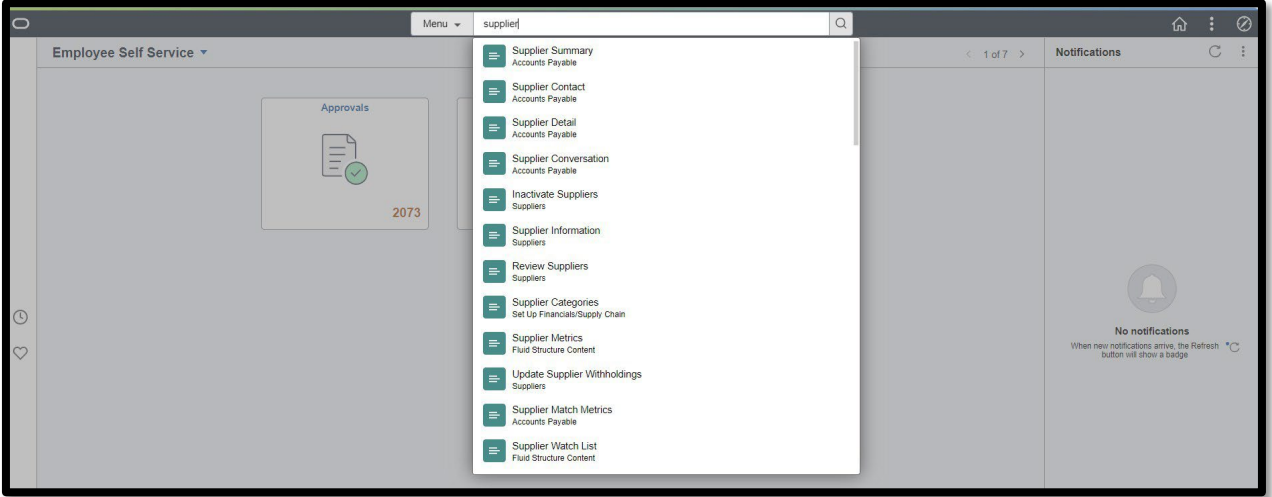

Step 3: Type the EIN or SS number in the highlight box and then click search.

### DO NOT INCLUDE ANY SPACES OR DASH. The system will take a few minutes to render results, this is normal.

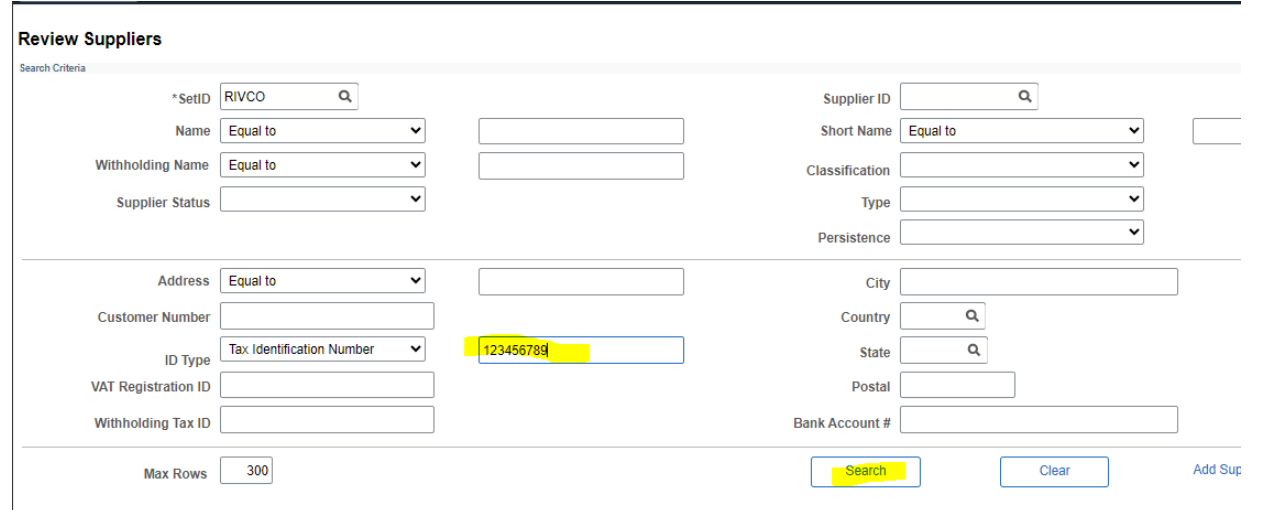

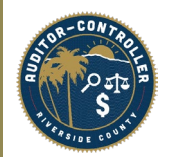

### How to Locate a Supplier ID

Step 4: You will see your search results. Take note of the Supplier ID number(s).

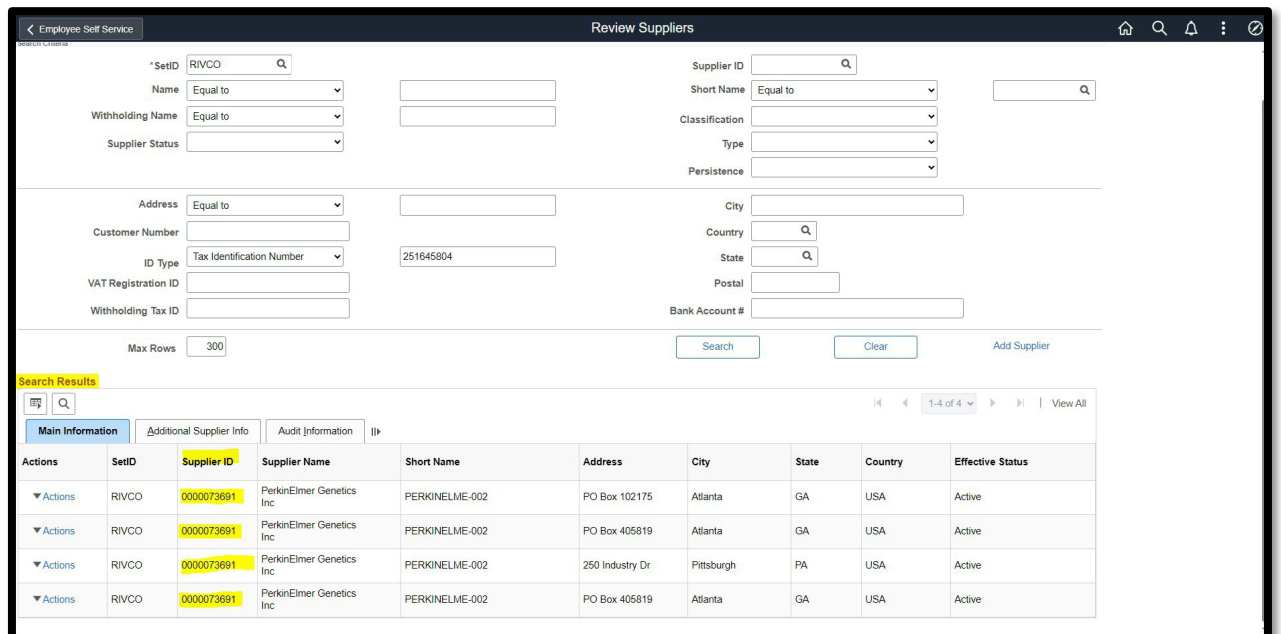

# **Search for a supplier using supplier's name:**

Step 1: In the Menu bar search Supplier Information

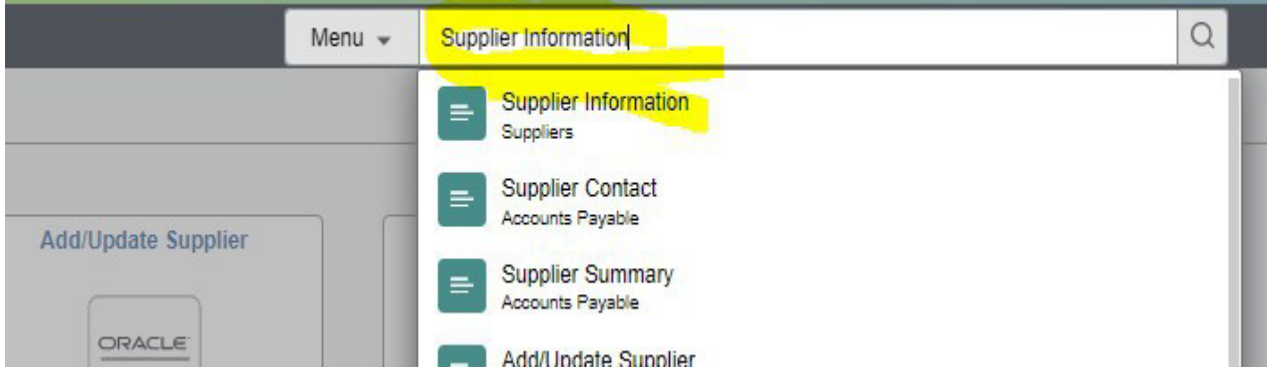

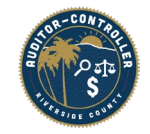

## How to Locate a Supplier ID

Step 2: Type the name in which you are searching.

Step 3: Click the "Correct History" box & click search.

\*\*ACO TIP\*\*: Use "Contains" drop down. Enter name values between "%" signs. Results in all names *close* to the name values!

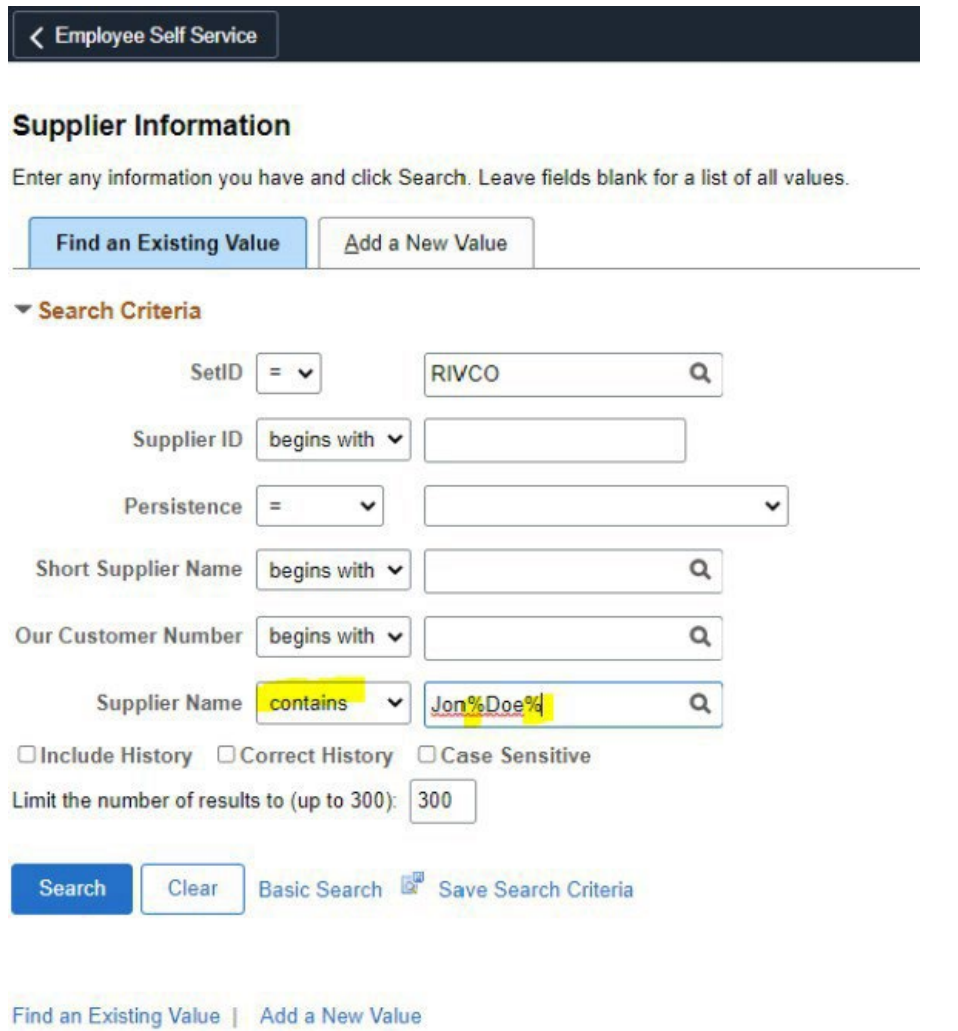